# WINGTOP

E\_MAIL:sales@wingtop.com.tw

SH-3100-6.4

SH-3100-8.4

SH-3200-10.4

SH-3210-12.1

## User's manual

For TFT LCD RACK-MOUNT MONITOR

#### 1.LCD Monitor Installation

#### 1-1 Installation:

- (1) The following process offers users the best way to set up your LCD Monitor into a whole PC system with correct and safe installation.
- (2) Turn off the power switch of the PC and disconnect from the mains input supply.
- (3) Connect one end of 15-pin Signal Cable to the signal input port on the LCD Monitor (at backpanel) and the other end to the signal output port of PC.( As shown in figure 1.)
- (4) Connect the DC 12V power to the 12V DC input socket of the LCD monitor. (As shown in figure 2.)
- (5) Now connect the PC power cord to the AC power outlet socket.
- (6) Turn on the PC's power switch Run the PC for image adjustment.

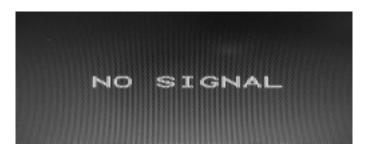

Figure 1. Display without Signal Input

#### **CAUTION:**

#### 2. Function Keys and operation:

#### 2.1 Function Keys Definition and description:

(1) Menu Key: Use this key to select and execute the magnitude and function process.

The Sequence flows of Manu Key pressing:

(a) Mode Selection:

 $(\bot K_{ev})$ 

|                |                       | (+ Key)               |                       | <b>→</b>              |                       |                       |
|----------------|-----------------------|-----------------------|-----------------------|-----------------------|-----------------------|-----------------------|
| Press Manu key | Display               | 1 <sup>st</sup> press | 2 <sup>nd</sup> press | 3 <sup>rd</sup> press | 4 <sup>th</sup> press | 5 <sup>th</sup> press |
|                |                       |                       |                       | OSD                   |                       |                       |
| *OSD shows up. | Colour                | Picture               | Function              | Manu                  | Mics                  | Exit                  |
|                |                       |                       |                       |                       |                       |                       |
|                | 5 <sup>th</sup> press | 4 <sup>th</sup> press | 3 <sup>rd</sup> press | 2 <sup>nd</sup> press | 1 <sup>st</sup> press |                       |
|                |                       |                       |                       | <b>←</b>              | (-]                   | key)                  |

(b) Adjusting-and Executing for the desired Selection:

(1<sup>st</sup> selection: Colour Adjustment)

|                 |                       | (+ Key) —             |                       | <b>→</b>              |                       |                       |
|-----------------|-----------------------|-----------------------|-----------------------|-----------------------|-----------------------|-----------------------|
| Press Manu key  |                       | 1 <sup>st</sup> press | 2 <sup>nd</sup> press | 3 <sup>rd</sup> press | 4 <sup>th</sup> press | 5 <sup>th</sup> press |
| * "Colour icon" |                       |                       |                       |                       |                       |                       |
| flashed.        | Contrast              | Brightness            | Red                   | Green                 | Blue                  | Exit                  |
| * "Contrast"    |                       |                       |                       |                       |                       |                       |
| marked.         | 5 <sup>th</sup> press | 4 <sup>th</sup> press | 3 <sup>rd</sup> press | 2 <sup>nd</sup> press | 1 <sup>st</sup> press |                       |
|                 |                       |                       | •                     |                       | key                   |                       |

(c) Magnitude Adjustment:

| Press Manu key        | Adjusting item | Magnitude varied by pressing:                        |
|-----------------------|----------------|------------------------------------------------------|
| Magnitude Scale shows |                | + Key: Value increases to until 255.                 |
| up                    | Contrast       |                                                      |
|                       |                | <ul> <li>Key: Value decreases to until 0.</li> </ul> |

Mode Exit: Always selects Exit + Manu key pressing to go out from any one of modes to another.

- (d) When the system back to Mode Selection that it is ready for another mode selection.
- (e) As for actually uses of OSD's Function adjustment and execution, Please refers the item 2-2: "Quick OSD Adjustment & Execution Operation"

#### (2) + Key:

- (a) In the Mode-Selection Mode: Pressing this key to locate forward the icon you want to adjust. Pressing it once, it moves one step forward to the next icon. Pressing it twice, it moves forward one more step to next 2nd icon. And so on.
- (b) Keep pressing down on this key, it flows continually through every icon and stops at the icon when the key is released.
- (c) In the Adjusting-and-executing Mode: The + Key, becomes the Adjusting-and-executing selection key. Pressing this key to locate forward the icon you want to adjust or execute. Pressing it once, it moves one step forward to the next icon. Pressing it twice, it moves forward one more step to next 2nd icon. And so on.
- (d) Keep pressing down on this key, it flows continually through every icon and stops at the icon when the key is released.
- (e) In the magnitude adjustment mode, the + Key, once again, becomes the magnitude Adjusting key. Press it once the magnitude of the adjusting scale will increase one step.
- (f) Keep pressing down on this key, and it will keep increasing continually until the key is released.

#### (3) - Key:

- (a) In the Mode-Selection Mode: Pressing this key to locate backward the icon you want to adjust. Pressing it once, it moves one step backward to the next icon. Pressing it twice, it moves backward one more step to next 2nd icon. And so on.
- (b) Keep pressing down on this key, it flows continually through every icon and stops at the icon when the key is released.
- (c) In the Adjusting-and-executing Mode: The Key, becomes the Adjusting-and-executing selection key. Pressing this key to locate backward the icon you want to adjust or execute. Pressing it once, it moves one step backward to the next icon. Pressing it twice, it moves backward one more step to next 2nd icon. And so on.
- (d) Keep pressing down on this key, it flows continually through every icon and stops at the icon when the key is released.
- (e) In the magnitude adjustment mode, the Key, once again, becomes the magnitude Adjusting key. Press it once the magnitude of the adjusting scale will increase one step.

- (f) Keep pressing down on this key, and it will keep increasing continually until the key is released.
- (4) Switch: Power on/off Switch.
  - (a) Press this Key once; the monitor would be turned on.
  - (b) Press this key again and the monitor will be turned off.
  - (c) Users are reminded that prior to press this Key to turn on the monitor, remember to switch on your PC first

#### 2-2. Quick OSD Adjustment & Execution Operation:

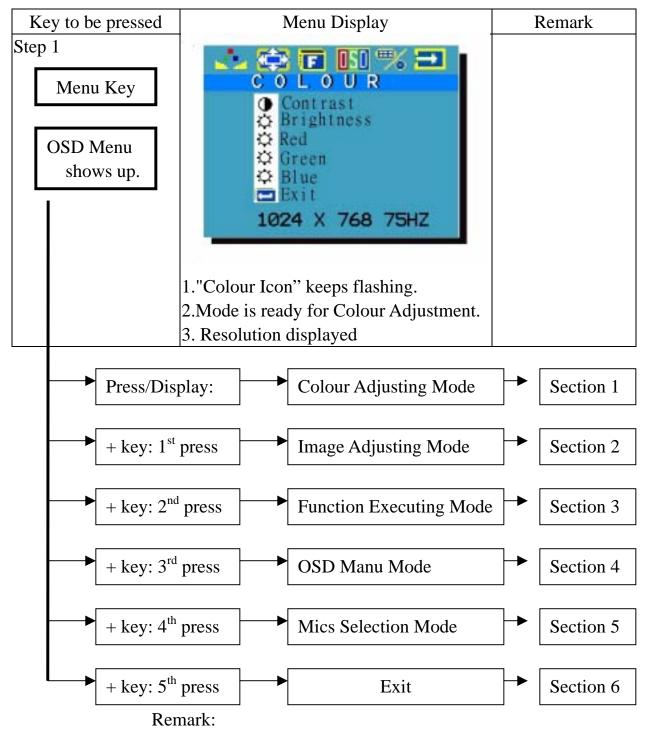

- (1) Reverse selection is available to make by "- key".
- (2) Always get out from one mode to another by selecting "exit" and pressing "Manu key" to execute.

Section 1 : Colour Mode Adjustment

| Section 1         | : Colour Mode Adju                                                                                                    | istillellt                                                                                                    |
|-------------------|----------------------------------------------------------------------------------------------------|----------------------------------------------------------------------------------------------------|
| Key to be pressed | Menu Display                                                                                                    | Magnitude Range                                                                                                    |
| Step 1            | Example: Contrast                                                                                                    | Contrast: 0~255                                                                                                    |
|                   |                                                                                                    | Brightness: 0~216                                                                                                    |
| Menu Key          |                                                                                                    | Red Gain: 0~255                                                                                                    |
|                   | ◆ Contrast                                                                                                    | Green Gain: 0~255                                                                                                    |
| Contrast          | O Brightness                                                                                                    | Blue Gain: 0~255                                                                                                    |
|                   | © Green                                                                                                    |                                                                                                    |
| or                | Exit                                                                                                    |                                                                                                    |
| Brightness/       | 1024 X 768 75HZ                                                                                                    |                                                                                                    |
| Red/Green/        |                                                                                                    |                                                                                                    |
| Blue by           | 1 "6 1 : "1 6 1:                                                                                                    |                                                                                                    |
| "+ key"           | 1. "Colour icon" keeps flashing.                                                                                                    |                                                                                                    |
| I Key             | 2. "Contrast" marked by indigo light.                                                                                                    |                                                                                                    |
| Step 2            | Example: Contrast                                                                                                    |                                                                                                    |
| Menu Key          | <ol> <li>"Colour icon" keeps flashing.</li> <li>"Contrast" marked by indigo light.</li> <li>Adjusting scale of 0~255 shows up.</li> </ol> |                                                                                                    |
| Step 3            | Example: Contrast                                                                                                    | * Keeps press                                                                                                    |
| +/- key           | COLOUR Contrast Brightness Red Green Blue Exit                                                                                            | the "+ key": Value in the Scale is increasing until 255 * Keeps press the "- key": Value in the Scale is decreasing until 0 Release the key, the |
| •                 | 1. "Colour icon" keeps flashing.                                                                                                    | value will stop at                                                                                                    |
|                   | 2. "Contrast" marked by indigo light.                                                                                                    | the satisfied point.                                                                                                    |

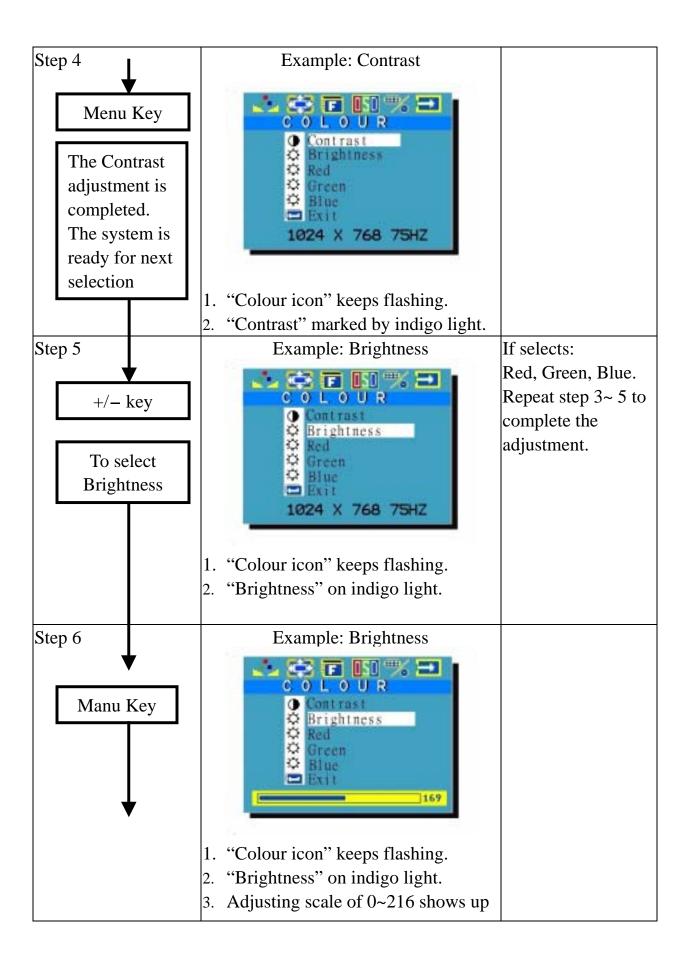

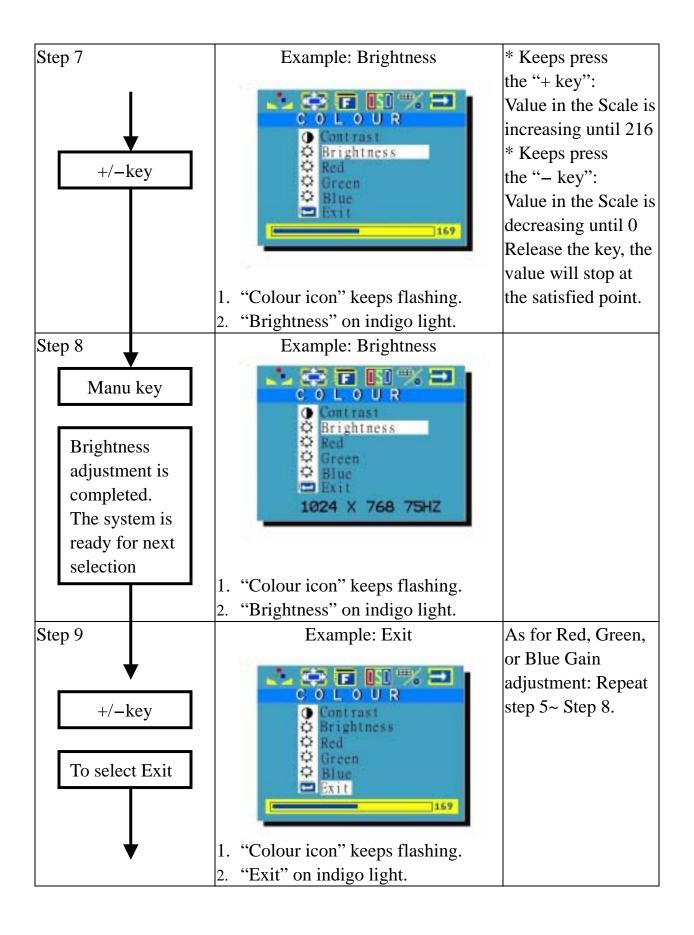

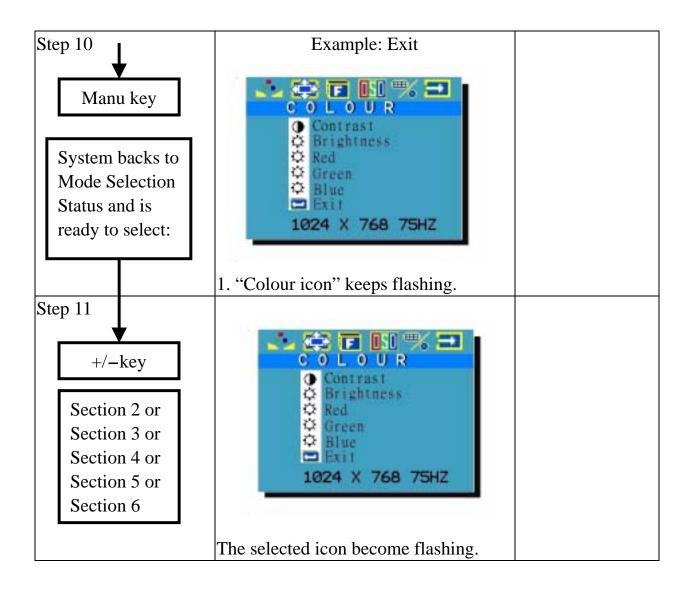

Section 2: Image Mode Adjustment

| Section 2         | i image Mode Adjus                      | tillelit               |
|-------------------|-----------------------------------------|------------------------|
| Key to be pressed | Menu Display                            | Magnitude Range        |
| Step 1            | Example: H-Position                     | H-Position: 0~146      |
|                   | 👶 😂 🖬 ISO "% 🖃 I                        | V-Position: 0~20       |
| Menu Key          | PICTURE                                 | Sharpness: 1/2/3/4/5   |
|                   | H-position V-Position                   | Phase: 0~31            |
| H-Position        | Sharpness                               | Clock: 0~127           |
|                   | Clock                                   |                        |
| or                | Exit                                    |                        |
| V-Position/       | 1024 X 768 75HZ                         |                        |
| Sharpness/        | 17-                                     |                        |
| Phase/Clock       |                                         |                        |
| by "+ key"        | 3. "Image icon" keeps flashing.         |                        |
|                   | 4. "H-Posit." marked by indigo light.   |                        |
| Step 2            | Example: H-Position                     |                        |
|                   |                                         |                        |
|                   | PICTURE                                 |                        |
| <u></u> ★         | H-Position                              |                        |
| Menu Key          | Sharpness                               |                        |
|                   | Clock                                   |                        |
|                   | Exit                                    |                        |
|                   | 1024 X 768 75HZ                         |                        |
|                   |                                         |                        |
|                   | 4. "Image icon" keeps flashing.         |                        |
|                   | 5. "H-Posit." marked by indigo light.   |                        |
|                   | 6. Adjusting scale of 0~146 shows up.   |                        |
| Step 3            | Example: H-Position                     | * Keeps press          |
|                   | _                                       | the "+ key":           |
|                   |                                         | Value in the Scale is  |
| <b>V</b>          | H-Position                              | increasing until 146   |
|                   | V-Position                              | * Keeps press          |
| +/ <b>-</b> key   | Phase                                   | the "– key":           |
|                   | Clock                                   | Value in the Scale is  |
|                   | 169                                     | decreasing until 0     |
|                   |                                         | Release the key, the   |
| ▼                 | 3. "Image icon" keeps flashing.         | value will stop at the |
|                   | 4. "H-Posit." marked by indigo light.   | satisfied point.       |
|                   | 1 2 2 3 3 3 3 3 3 3 3 3 3 3 3 3 3 3 3 3 | T 3 ====               |

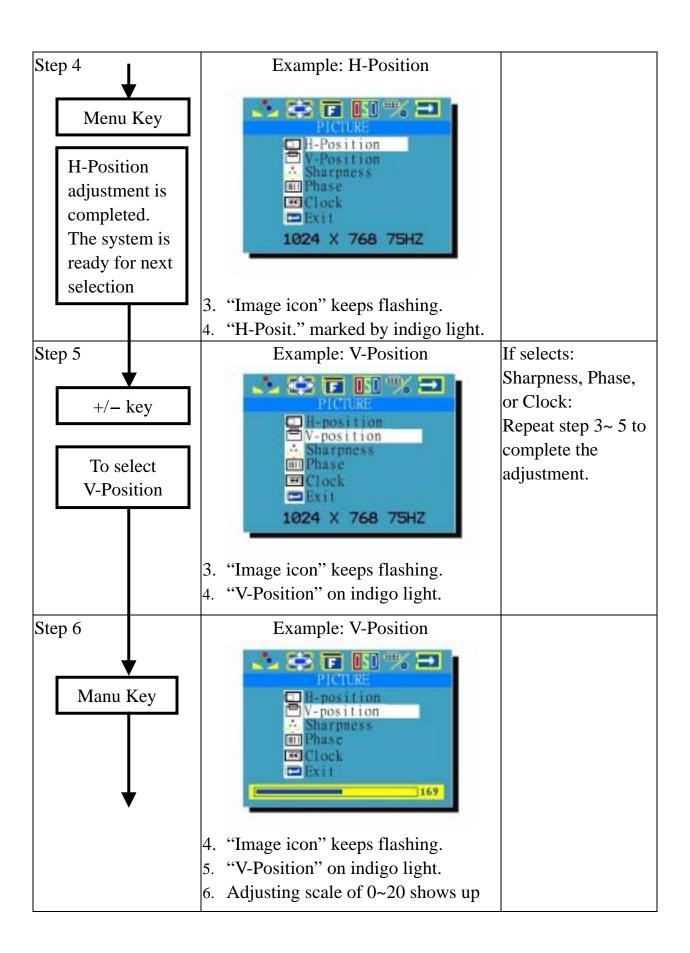

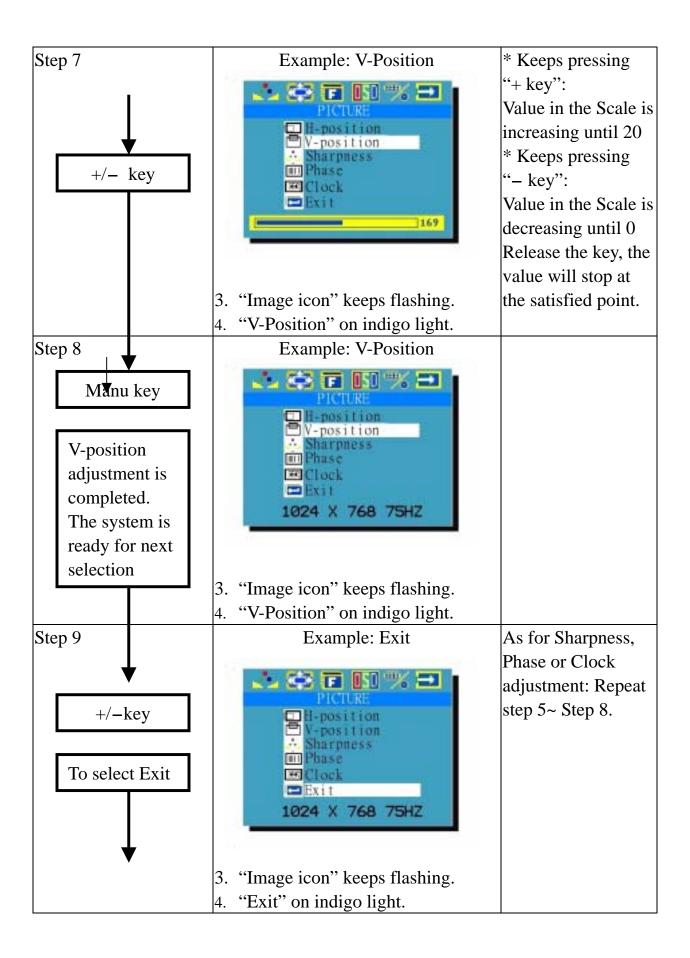

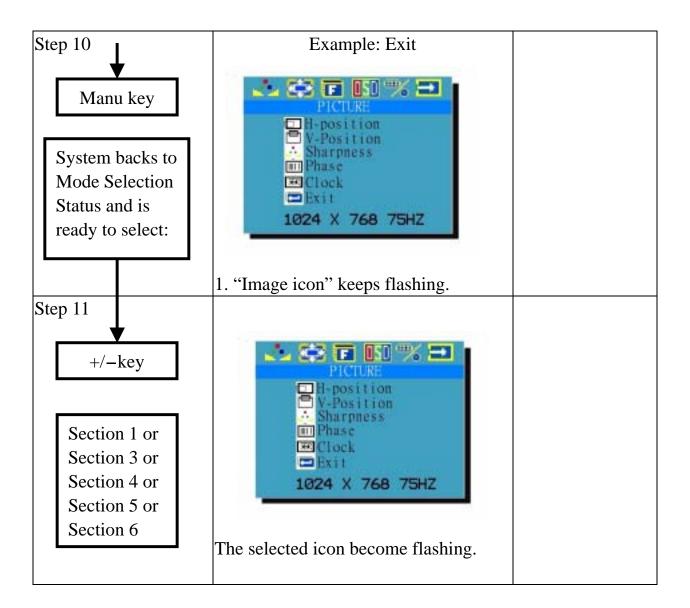

Section 3: Function Execution

| Key to be pressed     | Menu Display                                                                                                    | Remark                                                                                                |
|-----------------------|----------------------------------------------------------------------------------------------------|----------------------------------------------------------------------------------------------------|
| Step 1                | Example: Auto Configuration                                                                                                    | Manu pressed and                                                                                      |
| Menu Key  Auto config | Auto Adjust Auto Position Auto Phase Auto Clock Auto Colour Exit 1024 X 768 75HZ  5. "Function icon" keeps flashing. 6. "A. Config" marked by indigo light.                                                                                                    | Display: Auto Config.  Selected by +/- key: Auto Position. Auto Phase. Auto Clock. Auto Balance. Exit |
|                       | o. A. Comig marked by margo light.                                                                                                    |                                                                                                    |
| Step 2                | Example: Auto Configuration  Auto Adjust  Auto Position  Auto Clock  Auto Colour  Exit  1024 x 768 75HZ  7. "Function icon" keeps flashing  8. Yes/No execution shows up.                                                                                                    | ¥ D                                                                                                   |
| +/- key               | Example: Auto Configuration  Auto Adjust  Auto Clock  Auto Clock | * Presses "+ key" to<br>select "Yes."<br>* Presses "- key" to<br>select "No."                         |

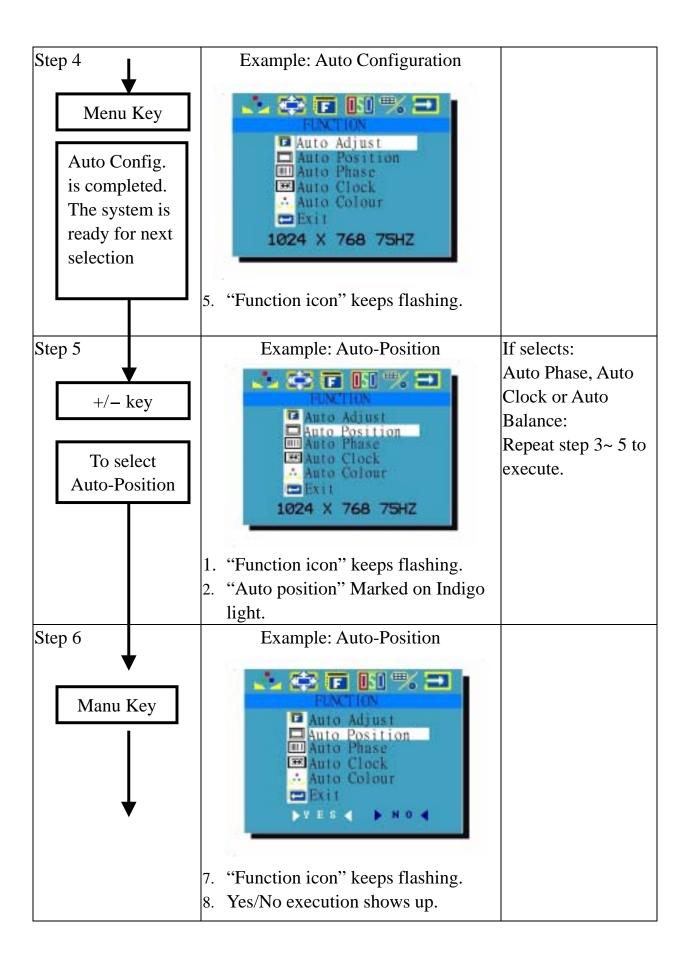

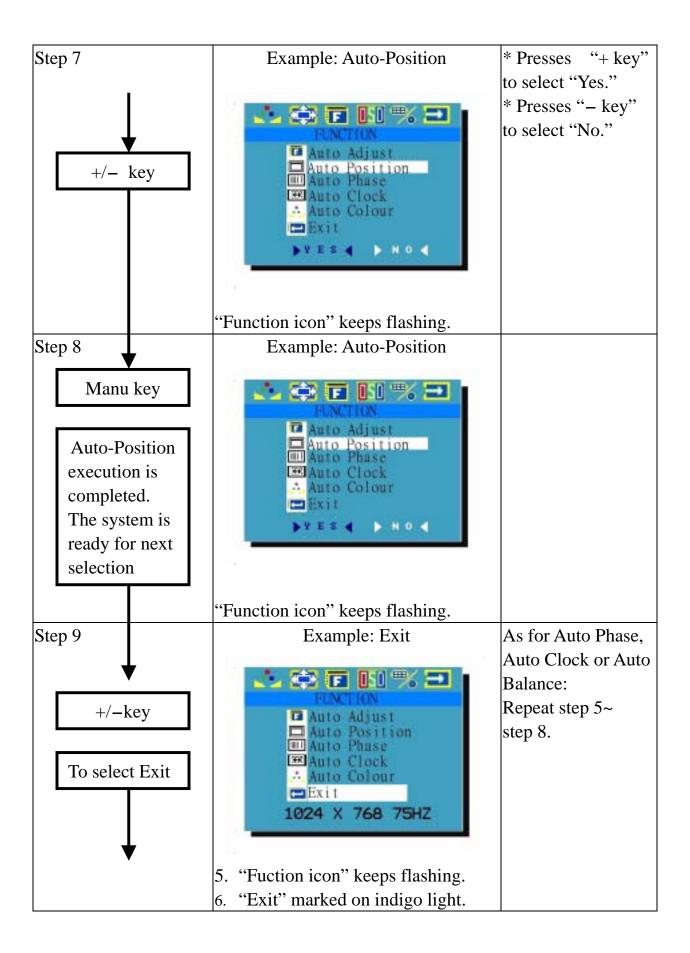

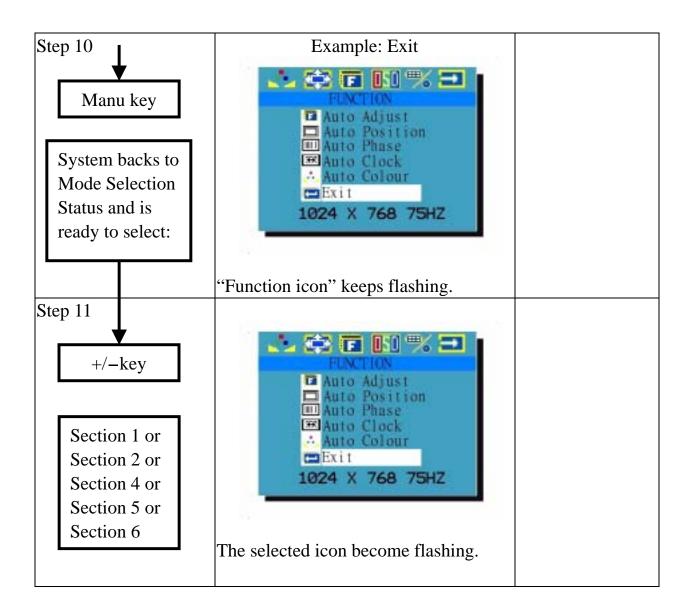

## Section 4: OSD Manu Adjustment

| Key to be pressed  | Menu Display                                                                                                    | Remark                                                                                                    |
|--------------------|----------------------------------------------------------------------------------------------------|----------------------------------------------------------------------------------------------------|
| Step 1             | Example: Language                                                                                                    | Manu pressed and                                                                                                  |
| Menu Key  Language | OSD MENU  COSD MENU  COSD MENU  COSD H-Position  COSD Timeout  COSD Manu icon" keeps flashing.  8. "Language" marked by indigo light      | Display: Language  Selected by +/- key:  OSD H-Position.  OSD V-Position.  OSD Timer.  Exit                       |
| Step 2  Menu Key   | Example: Language  OSD MENU  Language  OSD H-Position OSD V-Position OSD Timeout Exit  1024 x 768 75HZ  9. "OSD Manu icon" keeps flashing | Language Table: English. Germany. France. Spanish Italy                                                           |
|                    | 10. Language table shows up.                                                                                                    |                                                                                                    |
| Step 3 +/- key     | Example: Language  OSD MENU  English Elloutsch Français Italiano Est Español Estrit                                                       | * Presses "+ key" to<br>select the language<br>downward<br>* Presses "- key" to<br>select the language<br>upward. |
|                    | "OSD Manu icon" keeps flashing.                                                                                                    |                                                                                                    |

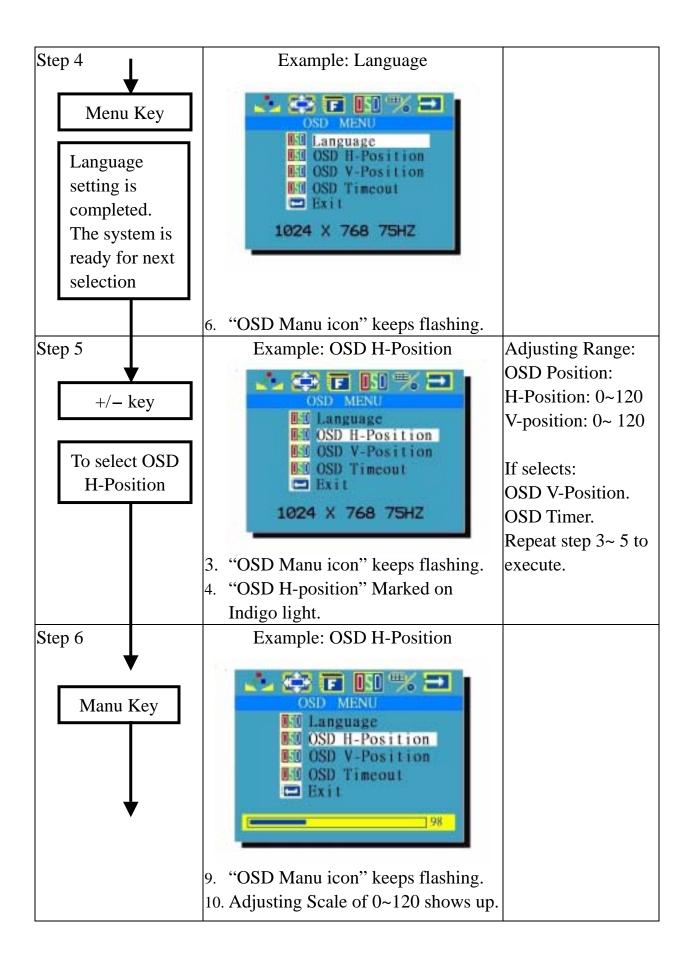

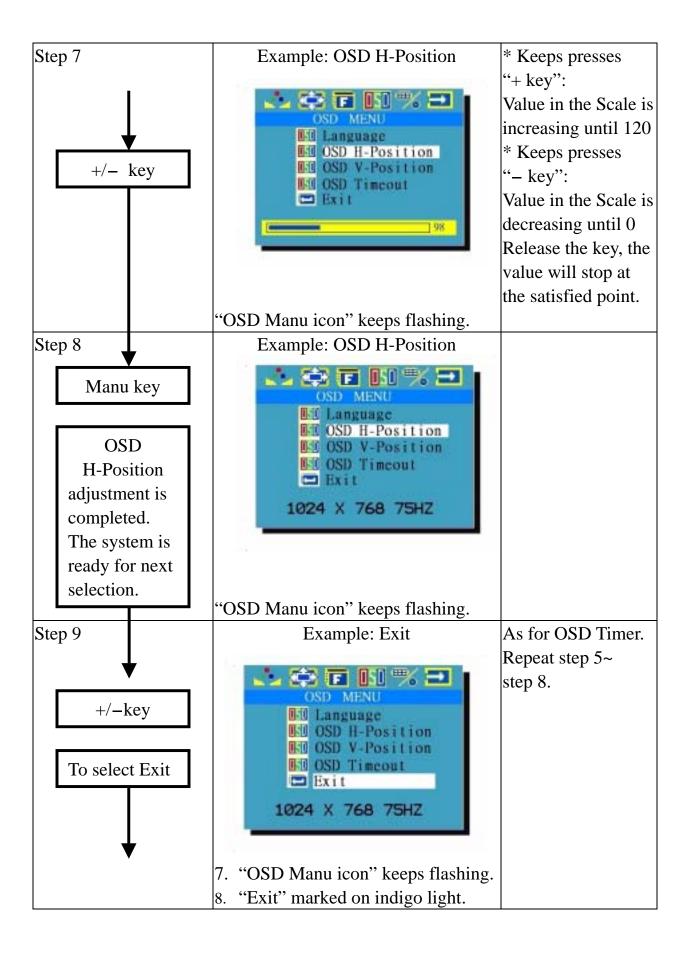

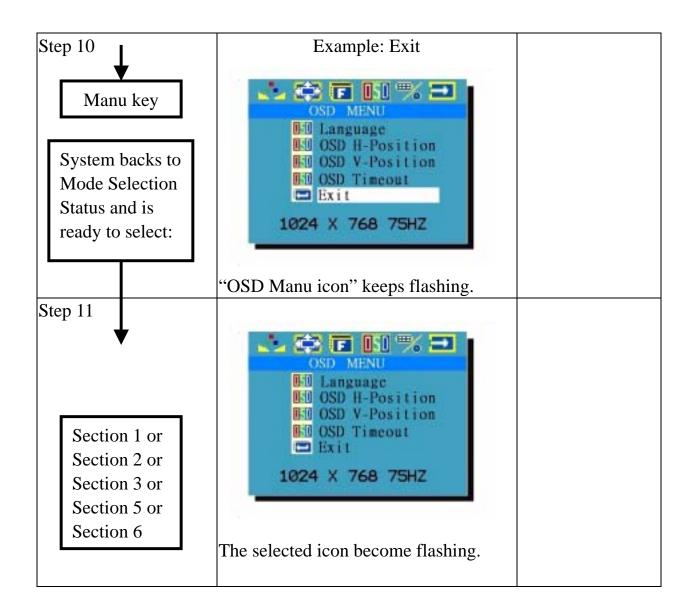

Section 5: Function Execution

| Key to be pressed      | Menu Display                                                                                                    | Remark                                                                                                    |
|------------------------|----------------------------------------------------------------------------------------------------|----------------------------------------------------------------------------------------------------|
| Step 1                 | Example: Input Source                                                                                                    | Manu pressed and                                                                                                    |
| Menu Key  Input Source | 9. "Misc icon" keeps flashing.  10. "Input Source Mode Select Project Reset Project Project Pr | Display: Input Source.  Selected by +/- key: Mode Option. Reset. Exit                                                                                                    |
|                        | light.                                                                                                    |                                                                                                    |
| Step 2                 | Example: Input Source                                                                                                    |                                                                                                    |
| Menu Key               | MISCELLANEOUS  MISCELLANEOUS  Input Source  Mode Select  Reset  Volume  Exit  1024 x 768 75HZ  11. "Misc icon" keeps flashing  12. "DSUB/AV/S-VIDEO" shows up                                                                                                    |                                                                                                    |
| Step 3                 | Example: Input Source  MISCELLANEOUS  Input Source  Mode Select  Reset  Volume  Exit  DSUB  "Misc icon" keeps flashing.                                                                                                    | Presses "+ key" to select one of the Input Source among DSUB, AV or S-VIDEO rightward.  * Presses "- key" to select one of the Input Source among DSUB, AV, S-VIDEO leftward |

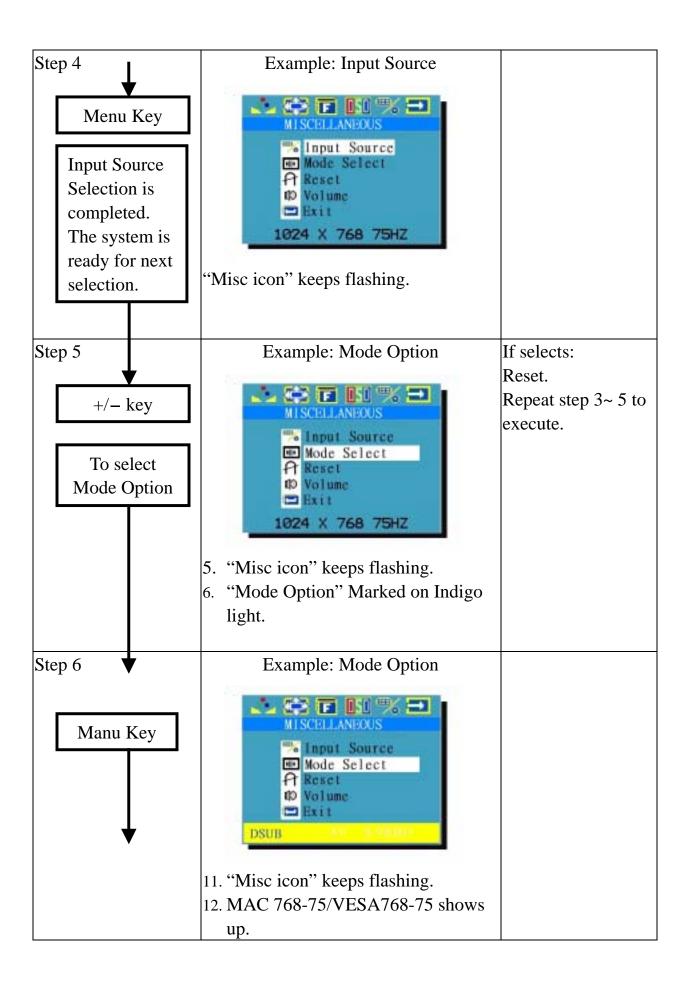

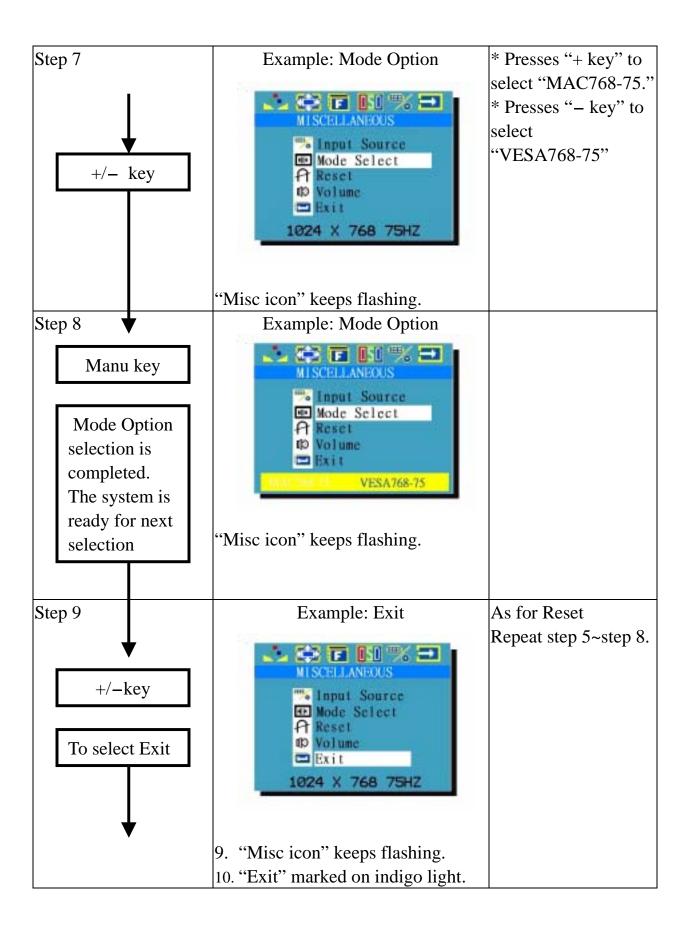

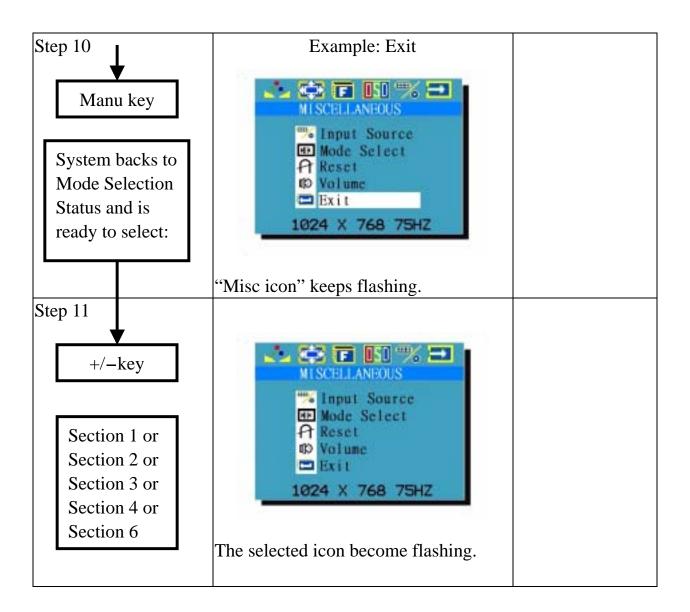

Section 6: OSD Exit

| Key to be pressed | Menu Display                                                                                | Remark |
|-------------------|---------------------------------------------------------------------------------------------|--------|
|                   | Example: Exit                                                                               |        |
| Mode Selection:   | EXIT                                                                                        |        |
| Exit              | 1024 X 768 75HZ                                                                             |        |
|                   | <ul><li>11. "Exit icon" keeps flashing.</li><li>12. Only "Exit" displayed on OSD.</li></ul> |        |
| Step  Menu Key    | OSD Disappeared                                                                             |        |

## 3. Specification and Appendix:

## 3-1 Technical Specification:

| Model No.            | SH-3100-6.4                                                                               | SH-3100-8.4          | SH-3200-10.4         | SH-3210-12.1         |
|----------------------|-------------------------------------------------------------------------------------------|----------------------|----------------------|----------------------|
| LCD Panel:           | 12.1" TFT,<br>0.264mm, TTL<br>10.4"<br>8.4"<br>6.4"                                       | 8.4" TFT             | 10.4" TFT            | 12.1" TFT            |
| Viewing Angle        | -80~80 degree<br>(H), -80~80<br>degree (V)                                                |                      |                      |                      |
| Resolution:          | 1280 x 1024<br>(SXGA)<br>1024 x 768<br>(XGA)<br>800 x 600<br>(SVGA)<br>640 x 480<br>(VGA) | 800<br>600<br>(SVGA) | 800<br>600<br>(SVGA) | 800<br>600<br>(SVGA) |
| Display Colors:      | 16.7 M (8<br>bits/color)                                                                  |                      |                      |                      |
| Pixel Pitch (mm):    | 0.264 (H) x<br>0.264 (V)                                                                  |                      |                      |                      |
| Contrast<br>Ration:  | 450:1                                                                                     |                      |                      |                      |
| Brightness (cd/m2):  | 350nit                                                                                    |                      |                      |                      |
| Display Area (mm):   | 337.92 (H) x<br>270.34 (V)                                                                |                      |                      |                      |
| Power Supply:        | DC 12V Input                                                                              | DC 12V<br>Input      | DC 12V<br>Input      | DC 12V<br>Input      |
| Power<br>management: | VESA-DPMS<br>30W Max.;<br>Power Down<br>Mode: less than<br>3W                             |                      |                      |                      |

| User's Control: | Power on/off,<br>OSD control |  |  |
|-----------------|------------------------------|--|--|
|                 |                              |  |  |
|                 |                              |  |  |
|                 |                              |  |  |
| Environmental   | Operation Temp.:             |  |  |
| Condition:      | 0~50 degree C                |  |  |
|                 | Storage Temp.:               |  |  |
|                 | -20~60 degree C              |  |  |
|                 | Humidity:                    |  |  |
|                 | 10~90%                       |  |  |
| Accessories:    | Signal cable                 |  |  |

## 3-2. Appendix A: Systems Compatible:

| Input Mode | Resolution    |
|------------|---------------|
| SXGA       | 1280 x 1024   |
| XGA        | 1024 x 768    |
| SVGA       | 800 x 600     |
| VGA        | 640 x 480     |
| DOS (Text) | 640 x 480     |
| DOS (EGA)  | 640 x 350     |
| TEXT       | 720 x 400     |
| MAC        | 832 x 624     |
| NTSC       | 720 x 240(I)  |
| PAL        | 720 x 288 (I) |

## 3-3: Appendix B: Modes supported

| Resolution    | Horiz.F (KHz) | Vert. F(Hz) | Display | Remark |
|---------------|---------------|-------------|---------|--------|
| 1,280 x 1,024 | 50            | 75          | OK      |        |
|               | 48            | 60          | OK      |        |
|               | 45            | 56          | OK      |        |
| 1,024 x 768   | 60            | 75          | OK      |        |
|               | 60            | 75          | OK      | MAC    |
|               | 58            | 72          | OK      |        |
|               | 56            | 70          | OK      |        |
|               | 48            | 50          | OK      |        |
| 832 x 624     | 49            | 75          | OK      |        |
| 800 x 600     | 46            | 75          | OK      |        |
|               | 48            | 72          | OK      |        |
|               | 37            | 60          | OK      |        |
|               | 35            | 56          | OK      |        |
| 720 x 400     | 31            | 70          | OK      |        |
| 640 x 480     | 37            | 75          | OK      |        |
|               | 37            | 72          | OK      |        |
|               | 35            | 66          | OK      |        |
|               | 31            | 60          | OK      |        |
| 640 x 400     | 31            | 60          | OK      |        |
|               | 24            | 56          | OK      |        |
| 640 x 350     | 31            | 70          | OK      |        |

3-4 Appendix C: Decorating plate Assemble and Dismantle

#### MENO